## **ZipPrint Setup on a Personal Device (PC)**

1. Open a web browser and type in the following address: **<http://uauniprint3.uanet.edu/uniprint/packages.asp>**

2. Scroll down to the bottom of the page. You should see the list of Wayne College printers.

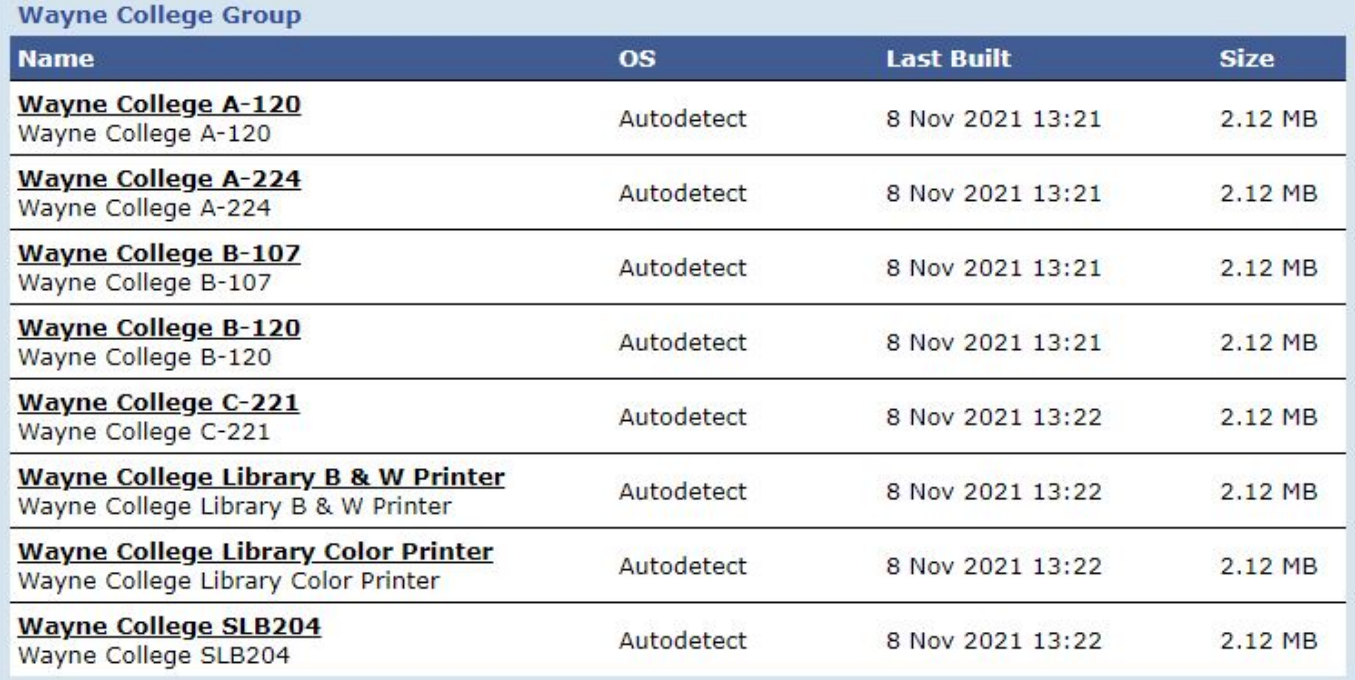

- 3. Choose the printer that you would like to add by clicking on the underlined link on the left.
- 4. Save the file to your computer.

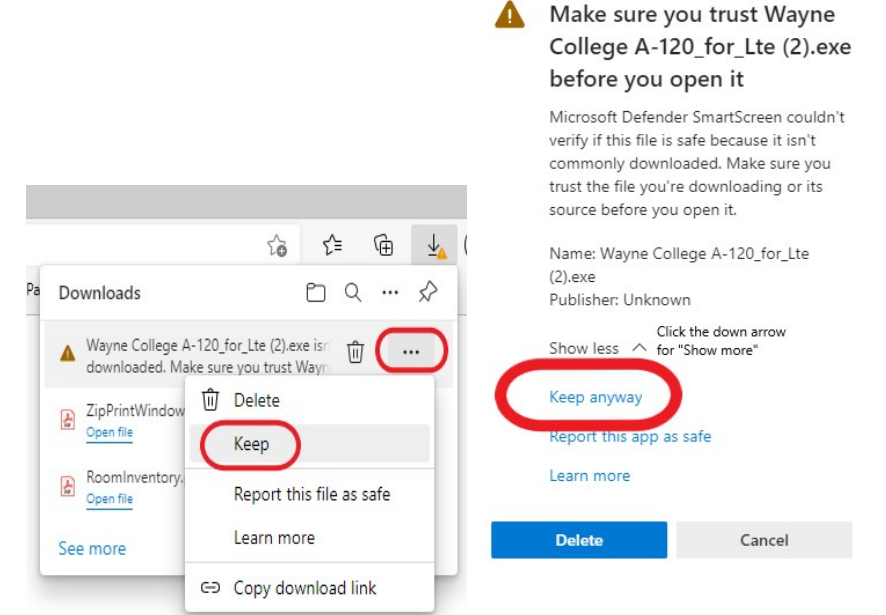

**Note:** This dialog box may look different depending on your browser.

5. Once the file has been downloaded, locate the file and double-click it. **Note:** You may receive a security warning. Click "Open file" then click "Yes".

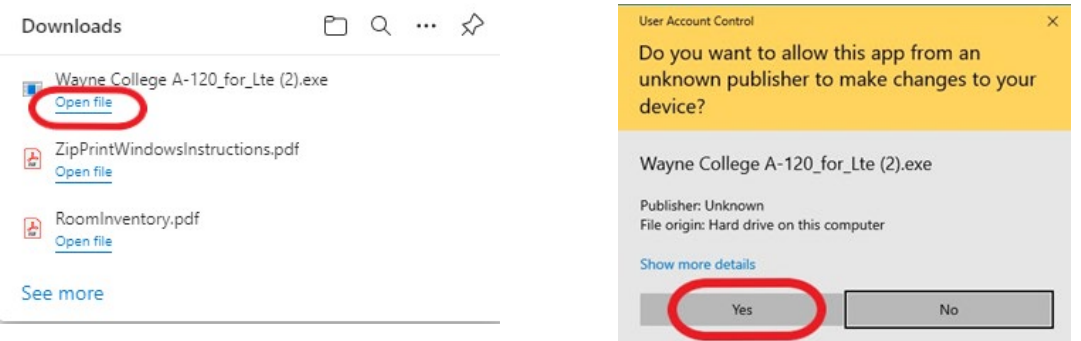

6. Click the **Install** button located in the lower right corner.<br>Package "Wayne College A-120" installer.

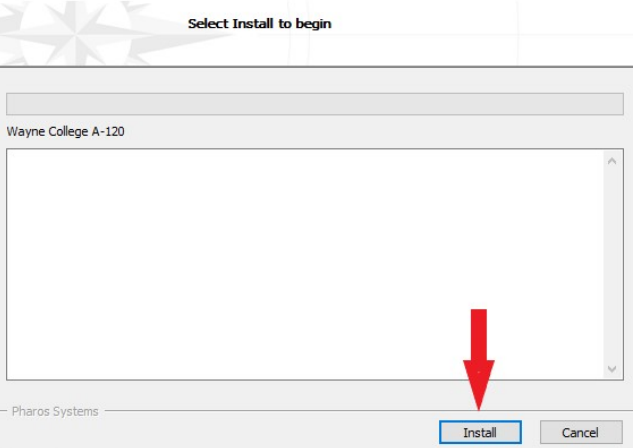

7. Once the installation is complete, click on the **Finish** button.

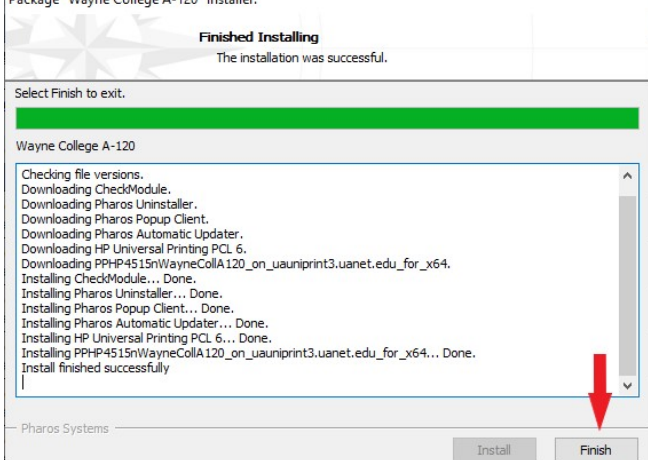